## MINNESOTA **WORKERS' COMPENSATION MODERNIZATION PROGRAM**

# **Quick reference guide: Filing a motion to intervene**

**MA** DEPARTMENT OF

Open Claims

**My Overview** 

Work Comp Campus will be used to electronically file documents that were previously filed via paper. Potential intervenors can use Campus to file motions to intervene on a dispute.

Submit a Filing  $\sqrt{}$ 

Access a Case or Claim

iate a Dispute

**Object to Penalty** 

n Appeal/Petition

Individual Rehab Provider Rej

- 1. Click on the **Submit a Filing** drop-down menu and select **Access a Case or Claim**.
- 2. Select **Motion to Intervene**.
- 3. First, **Locate a Dispute** by entering disputeidentifying information.
- 4. Select the applicable dispute.
- Next Close eview documents in the<br>tifications panel to ensure<br>accuracy. View details associated to your<br>claims in the My Queue portal. **Rehab Consultation Report** Rehab Provider Registratio Campus File Numbe<br>CL-05-9191-531 **WID** Employee Last 4 SSN (CL-##-####-###)<br>Employee Last Name OR **Employee Date Of Injury** OR **Employee Date Of Injury** Robinson **Employee Last Name** ltiple disputes were found that match the criteria entered above. Please refine your criteria or select the correct dispute from the list below to proceed. **WID Employee Name DisputeType Date of Injury Requesting Party** Select ۳ Use DS-05-9192-798 EE-02-5696-957 6/1/2020 **Craig Robinson** Medical Craig Robinson EE-02-5696-957 Craig Robinson Medical 6/1/2020 Craig Robinson Use DS-05-9192-798

Access a Claim or Case

What are you trying to do?

Motion to Intervene

 $\widehat{\blacktriangle}$ 

**Notifications** 

notifications

Spencer Wilson v

5. Next, in the **Intervenor Details** step, select the **Party Name** in the dropdown menu that applies.

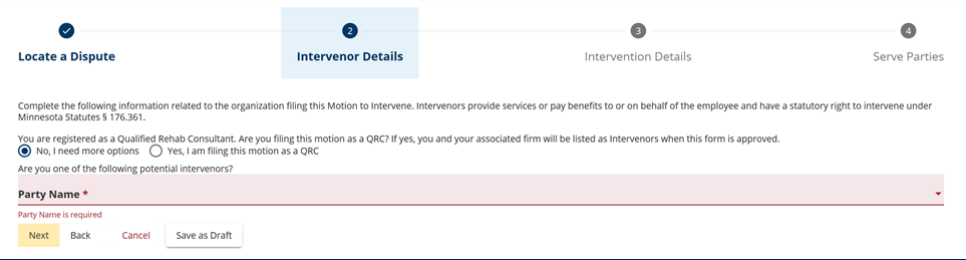

- 6. For the **Intervention Details**, fill in the required fields on the page.
- 7. Select the **Acknowledge Intervention** checkbox.
- 8. Click the **+ Upload Document** button to attach supporting documentation.

- 9. Finally, under **Serve Parties**, select the parties to serve by clicking on the applicable checkboxes.
- 10. Check the **Declaration** box.
- 11. Type your full name and click the checkbox to confirm your electronic signature.
- 12. Click **Submit Form**.
- 13. You will see a confirmation page indicating your request has been sent to DLI for processing. A **Confirmation Number** is shown on the screen. You will also receive confirmation to your email address on file.
- 14. The form will then be sent to DLI for approval.

\*After the motion is approved, it will display in your **My Disputes** tab on the dashboard.

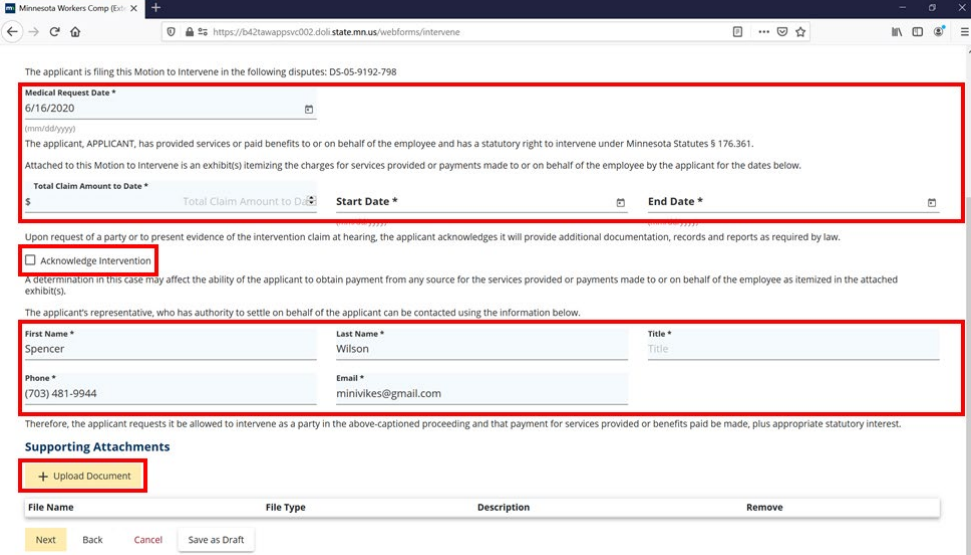

**Motion to Intervene** 

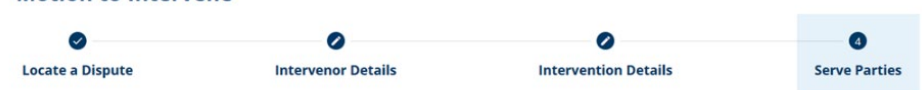

#### **Affidavit of Service**

**Parties** Select the parties to serve below. You may update service addresses for parties served via mail. Click the Add Service Recipient button to add parties to the service list.

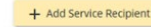

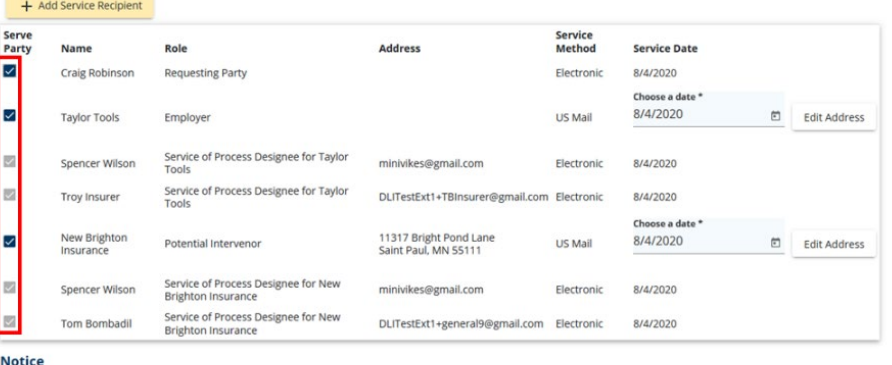

#### Upon clicking Submit, Campus will:

.<br>Create and merge an Affidavit of Service with your filed document<br>Send an email to all parties who receive service via Campus

To serve parties by mail you must print a copy of the filed document and your Affidavit of Service.

### **Declaration**

declare under penalty of perjury that everything that I have stated in this document is true and correct. Minn. Stat. § 358.116

#### **Electronic Signature**

Please type your First and Last Name as they appear on your CAMPUS profile. By signing and dating this form, I certify copies of this form and attachments are being sent to the<br>employee, insurer, any attorney(s), the Depar Full Name of Signatory \*

#### Spencer Wilson

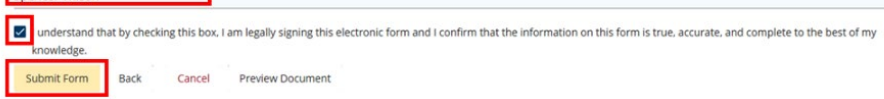

## **Helpful tips**

- If your firm is not listed as a party on the dispute, you can add them in the **Intervenor Details** step of the form. If the firm is not in Campus, you can enter its information and an entity profile will be created.
- When the Department of Labor and Industry approves or denies the form, the submitting user will be notified of the decision via email.
- If the form is approved, the dispute will show in your **My Disputes** queue on the dashboard.
- A record of all forms submitted can be found in your **My Forms** queue on the dashboard.